# Communicate: In Print 2

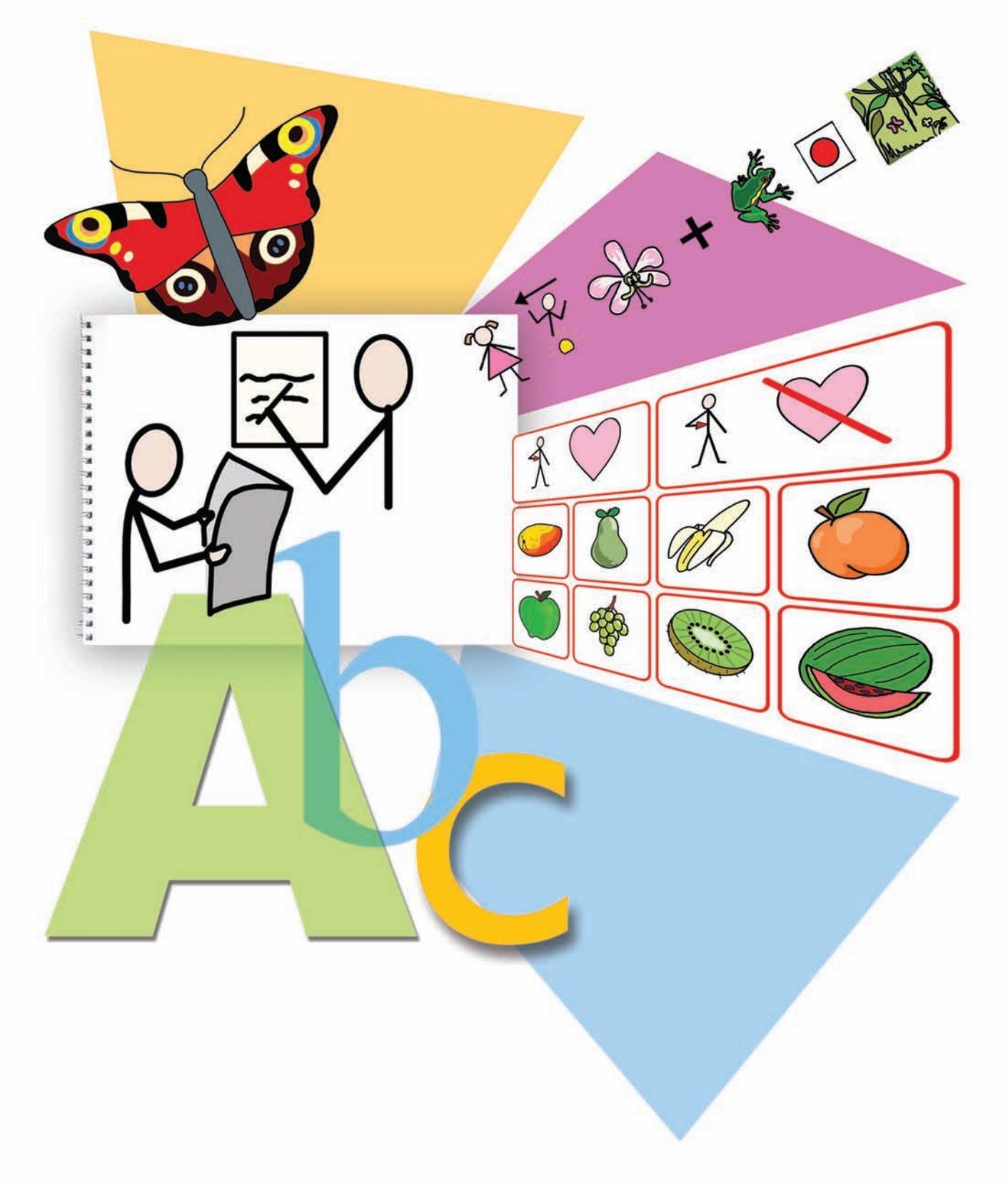

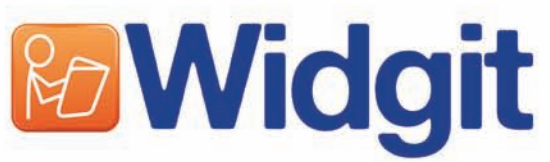

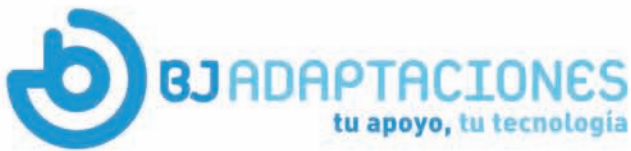

**Manual de Instrucciones Communicate InPrint** 

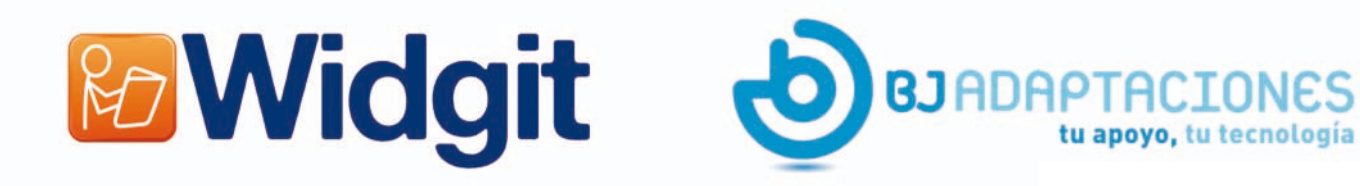

Communicate: In Print © Widgit Software 2005 - 2007

Publicado por Widgit Software Widgit Symbols © Widgit Software 1994 - 2007 Widgit pictures © Widgit Software 2004 www.widgit.com

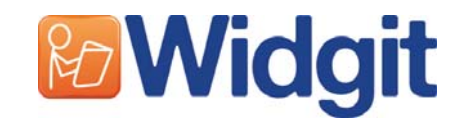

#### **Agradecimientos**

Queremos dar las gracias a todas las personas que han contribuido con sus ideas a Communicate: In Print.

Nuestro especial agradecimiento a Chris Hopkins por sus apreciables comentarios y sugerencias durante todo el desarrollo del programa, y a SymData Technologies por sus importantes contribuciones al diseño, desarrollo y documentación del mismo.

Agradecemos también a Spectronics, en Australia, muchas de las fotografías en color que se incluyen y a Inclusive Technology por las imágenes estadounidenses.

#### **Licencia de uso**

Este programa le autoriza bajo determinados términos y condiciones que se estipulan en el contrato de uso, anexo al programa. Además, existen, incluidas en el paquete, condiciones de derechos de autor sobre el uso de los archivos gráficos.

#### **1. Gráficos impresos por Widgit Symbol Collection, el grupo de Widgit Picture y otras fuentes de recursos incluidas con el paquete.**

Los gráficos que se impriman utilizando estos archivos están protegidos por los derechos de autor. Pueden imprimirse y distribuirse sin permisos adicionales bajo las siguientes condiciones:

- Los gráficos impresos pueden ser distribuidos libremente dentro de la organización propietaria de la compra.
- Un documento impreso o un conjunto de documentos que no sean para la reventa, que contenga menos de 100 gráficos distintos de los incluidos en este paquete, puede ser distribuido fuera de la organización propietaria de la compra, probado que incluye un certificado de aceptación que diga "Pictures and Symbols © Widgit Software 2004"

#### 2. Uso de gráficos del paquete en las páginas de la red.

Pueden ser incluidos hasta 50 gráficos de este paquete en una página de Internet siempre que exista un certificado de aceptación que diga "Pictures and Symbols © Widgit Software 2007" en un lugar en el que los visitantes de la página no tengan que hacer una búsqueda adicional.

Se requiere autorización de los propietarios de los derechos de autor para cualquier otra distribución o uso de estos gráfi cos, sean o no para su reventa. Normalmente se concederá permiso siempre que se satisfagan ciertos aspectos de control de calidad.

## B & J Adaptaciones

C/ Mare de Déu del Coll 44, Bajos 08023 Barcelona, Spain Tel: (+34) 93 213 03 37 Fax:(+34) 93 553 56 34 Email: soporte\_widgit@bj-adaptaciones.com Web: www.bj-adaptaciones.com

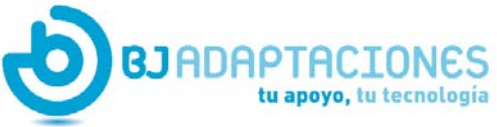

#### **Introducción**

Communicate: In Print es un programa de Autoedición para hacer fichas de trabajos y libros impresos. Tiene la ventaja de que, para ayudar a la lectoescritura, puede apoyar de una forma sencilla la escritura con imágenes o símbolos,. Está equipado con la serie de Widgit Rebus Symbol que contiene más de 6.000 archivos gráficos en color y dibujos de apoyo a la lectoescritura. También hay más de 1.500 gráficos y fotografías en color. Estas imágenes se pueden utilizar individualmente o en grupo para formar escenas que ilustren el texto. El programa también permite el uso de imágenes propias.

El paquete de Widgit Rebus Symbol se ha desarrollado consultando a numerosos lingüistas y tiene una estructura de base para ayudar a la comunicación. Los principios básicos de la utilización de símbolos se describen en el cuadernillo que se acompaña, Introducción a los Símbolos (2ª edición).

Este cuadernillo-guía proporciona una introducción al programa. Si lo sigue de principio a fin creará un libro de 8 páginas que utiliza todas las prestaciones claves del mismo. Le aconsejamos examinarlo ya que no requiere mucho tiempo y le facilitará una buena comprensión del programa para poder empezar.

Para consultar el manual en formato digital de Communicate: In Print diríjase al menú Inicio de Programas cuando haya instalado la aplicación.

Además, la página Web de Widgit contiene varios archivos de ejemplos y consejos prácticos sobre como usar Communicate: In Print.

#### **Contenidos**

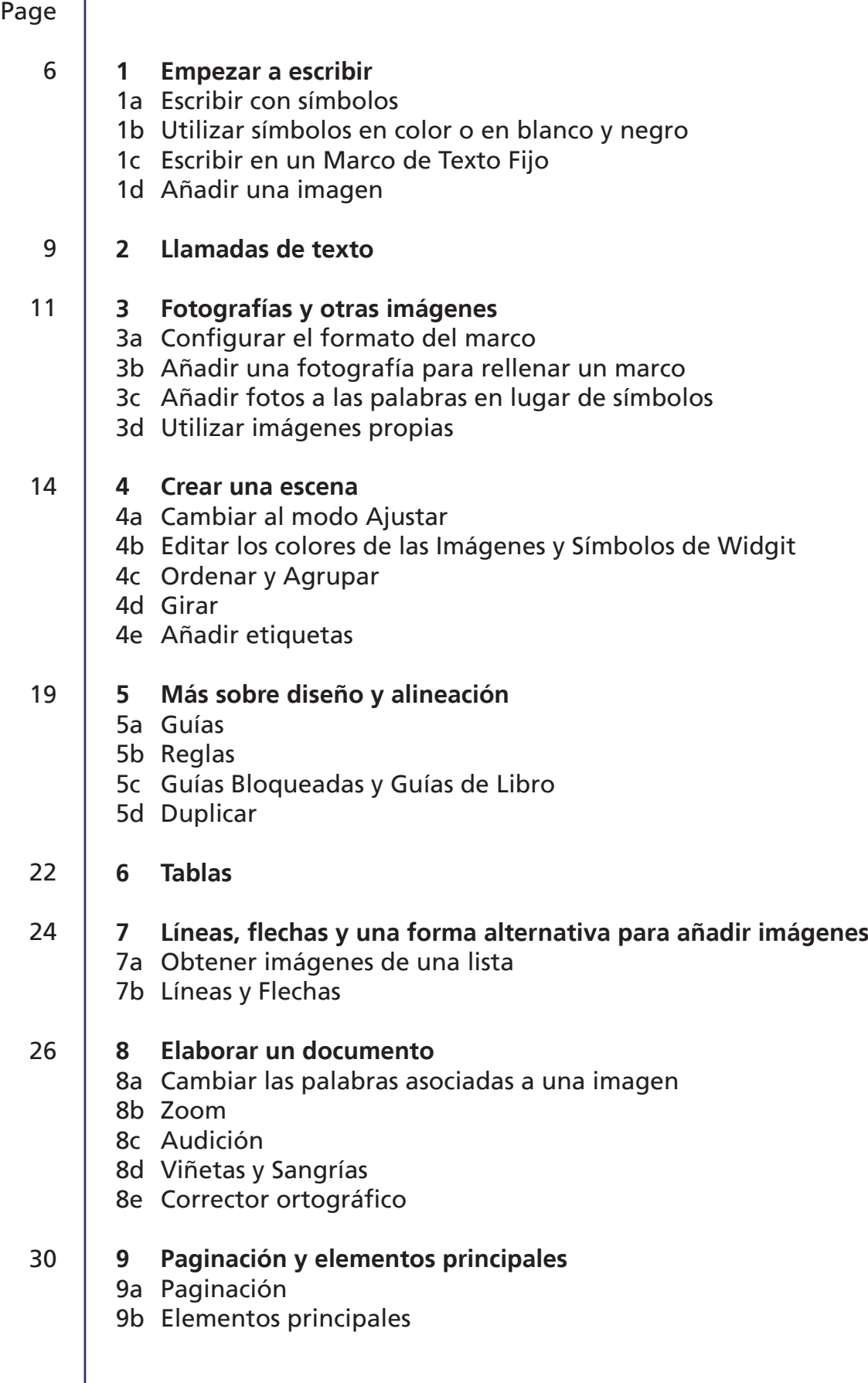

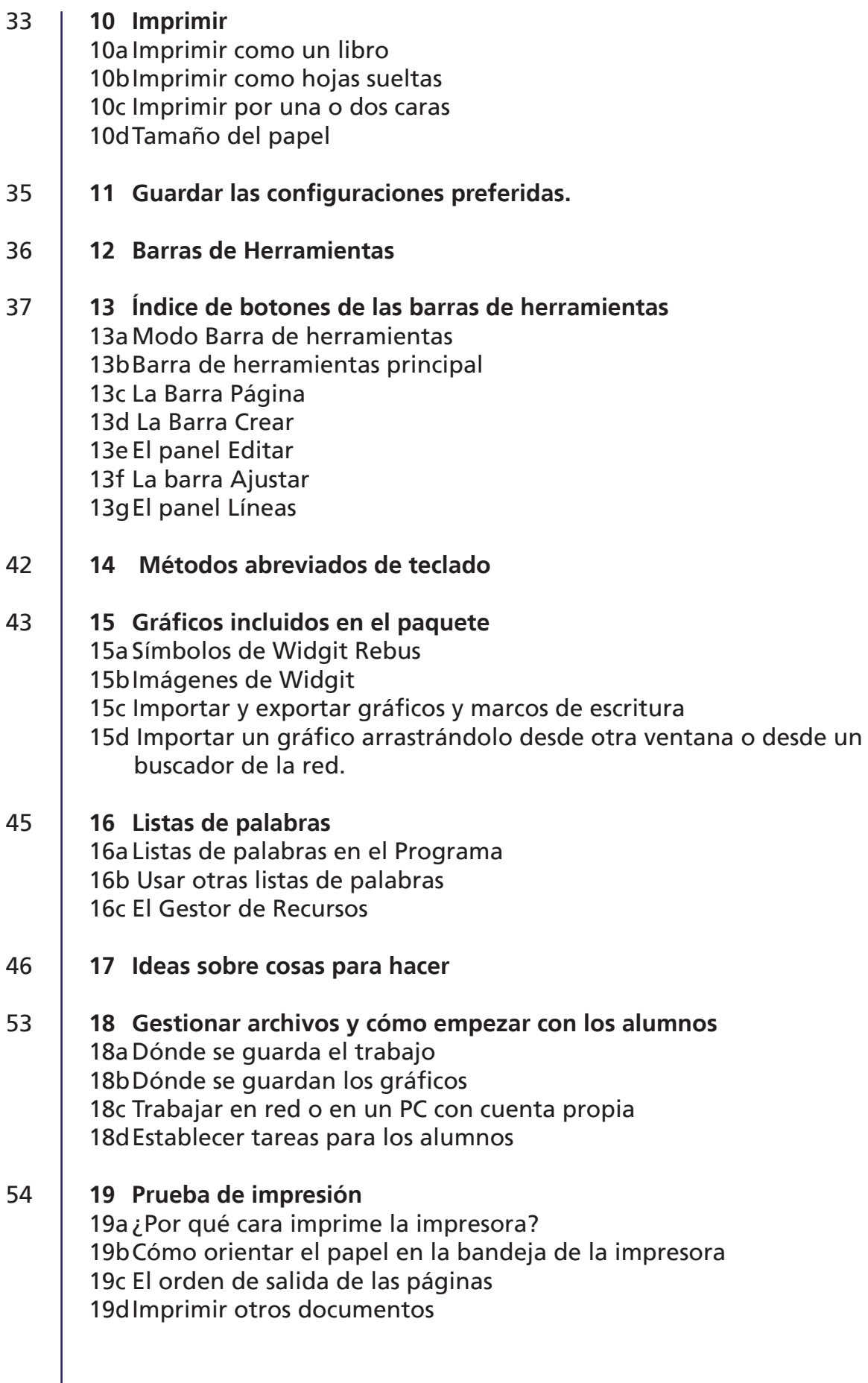

#### **Introducción a Communicate: In Print**

Una guía para mostrarle las prestaciones principales del programa.

#### **1. Empezar a escribir**

#### • Abra el programa

Aparece la pantalla principal de trabajo y se muestran las barras de herramientas más importantes. No obstante, es posible establecer barras más sencillas. Si otra persona ha modificado la configuración con anterioridad en el Apartado 12 encontrará como puede recuperar la original.

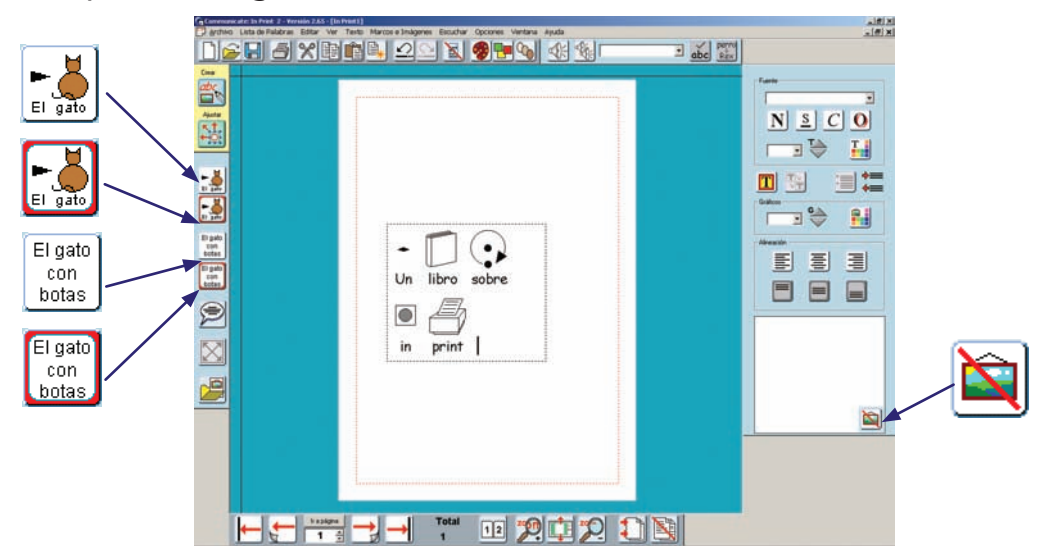

La pantalla muestra las barras de herramientas más importantes. A la derecha está el **Panel Editar** para dar formato a lo que escriba. Los cuatro botones de texto de la izquierda muestran los diferentes tipos de marcos para escribir que puede utilizar; es posible escribir en un marco que se extiende libremente según vamos escribiendo, o en otro de tamaño fijo en el que los contenidos se ajustan automáticamente para encajar en el mismo. Estos marcos sirven sólo para texto o para texto apoyado por símbolo. Los botones que se muestran a continuación le permiten escoger el tipo de marco de escritura que desee.

Marco de Símbolo Libre para escribir sin restricciones texto apoyado por símbolo. Marco de Símbolo Libre para escribir sin restricciones texto apoyado por símbolo.

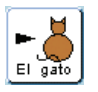

**Marco de Símbolo Libre** para escribir sin restricciones texto apoyado por símbolo.

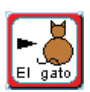

**Marco de Símbolo Fijo** en el que los contenidos, si es necesario, se ajustan automáticamente para encajar según el tamaño previamente definido.

símbolos

El gato con. botas

El gato con botas

**1a.**

Escribir con

**1b.** Utilizar símbolos en color o monocromos.

**1c.** Escribir en un Marco de Texto Fijo

**Marco de Texto Libre** que se extiende según se escribe para encajar los contenidos.

**Marco de Texto Fijo** en el que el texto se adapta para encajar.

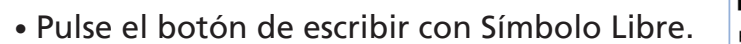

- Cree un recuadro (manteniendo pulsado el botón izquierdo del ratón y arrastrándolo hasta lograr el tamaño deseado) para poder escribir como se muestra en la página anterior.
- Escriba en el recuadro **"Un libro sobre In Print"**. Observe que el símbolo aparece cuando se pulsa la tecla espacio después de cada palabra.
- Cuando termine de escribir una palabra, observe el recuadro de opciones de símbolos de la derecha, en la parte inferior del Panel Editar. Éste muestra todas las opciones gráficas para cada palabra. El gráfico que aparece se puede cambiar pinchando en otro alternativo.
- Puede desactivar el símbolo asociado a una palabra haciendo clic en el botón Ocultar Símbolo, en el visualizador de Opciones de Símbolo.
- Pinche en el icono que nos informa de que se están utilizando las imágenes en color.
- Observará que los símbolos se transforman en blanco y negro y que el icono cambia para indicarlo.
- Seleccione únicamente las palabras "In print" y después vuelva a pinchar en el icono. Observará que sólo las partes seleccionadas cambian. Esto le permite disponer de documentos con símbolos en blanco y negro y en color mezclados.
- Teclee la palabra "feliz" asegurándose deque está utilizando símbolos en color. Aparece un rostro con un tono de piel por defecto. Pinche repetidamente en el icono de tono de piel para ver los cinco colores diferentes que hay.
- Para cambiar el tono de la cara de un símbolo asegúrese de seleccionarlo antes de pinchar en el botón de tonos.
- Pinche en el botón de Texto Fijo.

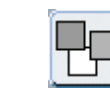

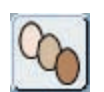

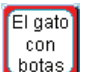

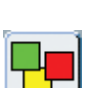

- Cree un nuevo marco de Texto Fijo para añadir al documento con un borde listo para teclear en su interior.
- Escriba dentro **"Cómo empezar con imágenes, símbolos y palabras"**.
- Pinche con el botón derecho del ratón en el marco. Aparecerán controladores azules.

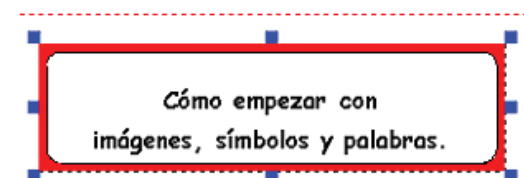

- Use el botón izquierdo del ratón para desplazar el marco o para arrastrar los controladores si quiere modificar el tamaño del marco.
- Ajuste los tamaños y después mueva los dos marcos para escribir de forma que la disposición sea similar a la de la ilustración del siguiente apartado.
- Pinche de nuevo con el botón derecho en el marco para volver al modo Crear.
- Puede utilizar los botones del panel de la derecha (Panel Editar) para ajustar la posición y el formato del texto y de los gráficos.
- Haga clic en el botón de **Gráficos**. El panel de la derecha cambiará para mostrar el de Gráficos en lugar de el panel Editar.

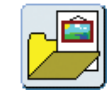

• El área por defecto de la fuente de gráficos está en un directorio llamado Widgit Pictures y contiene varias carpetas de gráficos de color (animales, libros, ...).

Escoja la carpeta llamada General, pinche en la imagen de un libro y después vuelva a pinchar en medio de su página.

• Ajuste la imagen para que la página adquiera un aspecto similar a la pantalla capturada que se muestra a continuación.

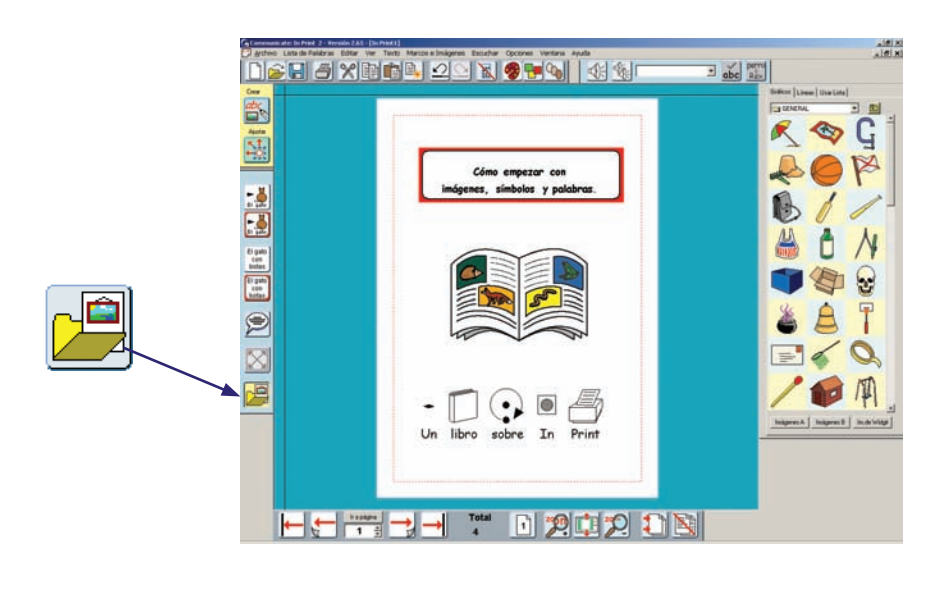

#### **1d.** Añadir una imagen

#### **2. Llamadas de Texto**

• Pase a la siguiente página pinchando en el botón **Página Siguiente**, de la barra de navegación inferior.

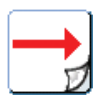

會

 $\geq$ 

Si aún no existe una ahora se creará.

- Puede elegir entre ver el documento en páginas individuales o en doble página.
- Los botones para escoger entre estas dos vistas son:

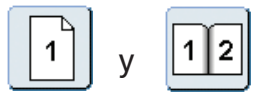

- Establezca la vista de una página. Si el botón está activado para la vista de doble página pinche en él para cambiarlo por el icono de una sola página.
- Añada dos gráficos de la carpeta Animales a la página: el camello y la rana. El icono carpeta le volverá a llevar al directorio Widgit Pictures.
- Pulse el botón **Llamadas de texto**:
- A la derecha de la pantalla aparecerá el panel Llamadas de texto con los diferentes estilos de llamadas de texto y, debajo de cada estilo, las diferentes opciones de dirección de la llamada (cuatro puntas para cada llamada).
- Escoja una llamada y haga clic en la dirección de la llamada que prefiera, debajo de la llamada que haya escogido y, a continuación, dibuje un marco como el siguiente en su documento:

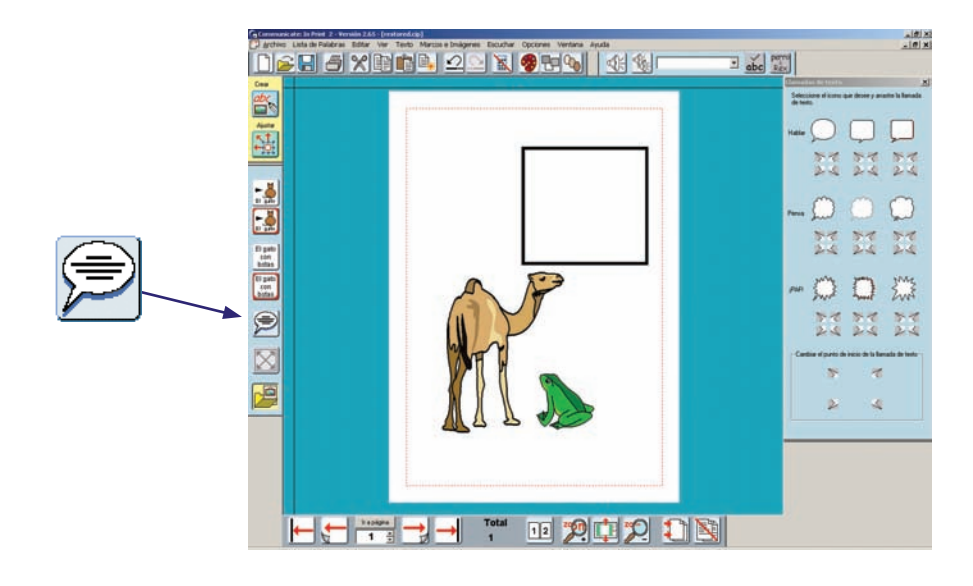

- Puede escribir directamente en la llamada. Para ver el panel Editar otra vez, pinche en el icono Crear (arriba a la izquierda).
- Para cambiar de escritura con texto sólo a escritura con símbolos, utilice la tecla **F10** o pinche en el botón de texto o de gráfico del panel Editar antes de empezar a teclear.

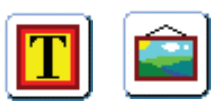

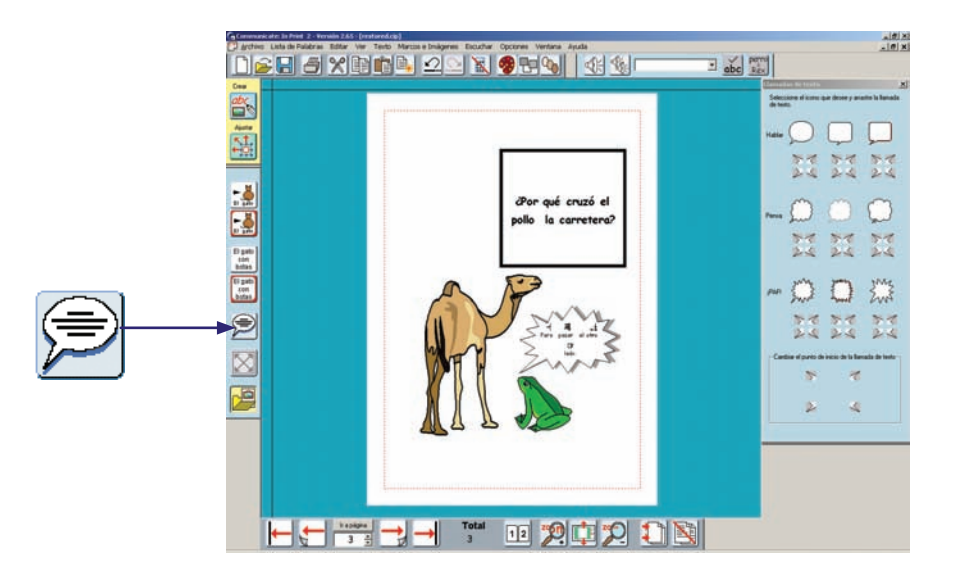

Se puede cambiar la dirección de la llamada en cualquier momento.

- Pinche en la llamada que se va a cambiar y luego otra vez en el botón Llamada de Texto. Esta vez, elija una de las puntas de la parte inferior del panel para cambiar la dirección de la llamada. Al hacer clic en ellas cambiará la orientación de la burbuja.
- Utilice el botón **Expandir** para hacer el texto (y los s ímbolos) tan amplios como lo permita el marco.

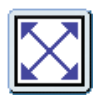

#### **3. Fotografías y otras imágenes**

Cree una nueva página utilizando el botón de Página Siguiente de la barra de herramientas Página.

Añada en ella un marco de Símbolo Fijo grande que encaje en la mitad superior de la página.

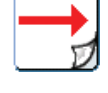

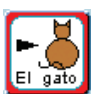

**3a.** Configurar el formato del marco

• Haga clic en el marco y después en el menú **Marcos e Imágenes**; después seleccione el **Formato**.

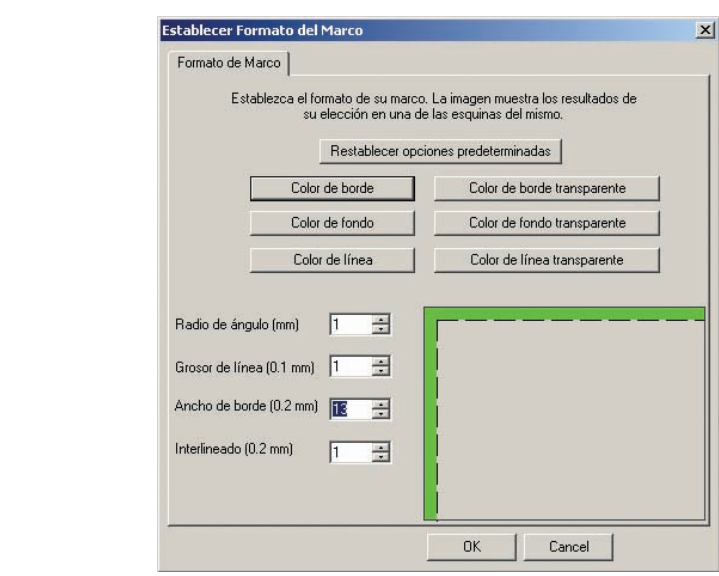

- Cambie el formato como en la imagen anterior y después, haga clic en Aceptar.
- Pulse el botón **Gráficos** de la barra de herramientas izquierda:

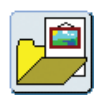

- Seleccione la carpeta **Fotos** del directorio Widgit Pictures.
- Pinche en la fotografía de la ardilla y después en el marco creado anteriormente. La imagen se ajustará a éste automáticamente.

#### **3b.** Añadir una fotografía para rellenar

un marco

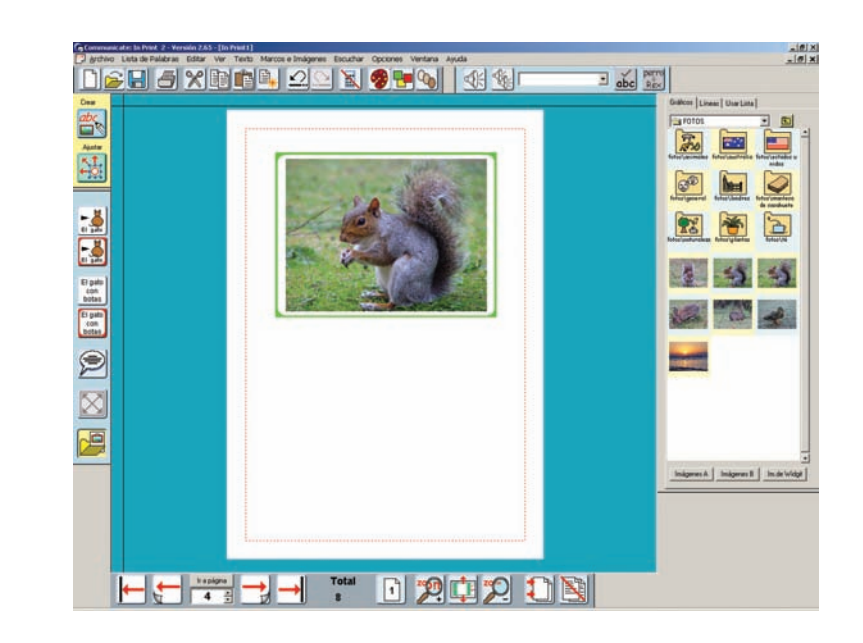

• Pulse el botón de escritura de Símbolo Libre y arrastre un recuadro debajo de la imagen.

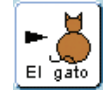

- Escriba en su interior "En el bosque hay ardillas y conejos". El texto se ilustrará automáticamente con símbolos, sin embargo, sería mejor si usara fotografías reales para "ardillas" y "conejos".
- Vuelva a hacer clic en el botón Gráficos, luego en la foto de la ardilla y después en la palabra. La imagen reemplazará al símbolo automáticamente.
- Repita los mismos pasos con el conejo.
- Pulse de nuevo el botón de Gráficos para que desaparezca el panel Gráficos.
- Si vuelve a pinchar en la palabra ardilla observará que ha sido añadida al recuadro de opciones de símbolos del panel Editar.

Las opciones disponibles cuando escribe se ordenan a través de una "Lista de Palabras". Es posible añadir esta imagen a su lista personal para que pueda utilizarla en otros documentos. Ésta se crea con la opción **Guardar cambios de Listas de Palabras,** del menú **Listas de Palabras.** Le rogamos que, en caso de que algún otro usuario quiera utilizar este manual, no guarde el ejemplo.

#### **3c.** Añadir fotografías a las palabras en lugar de símbolos

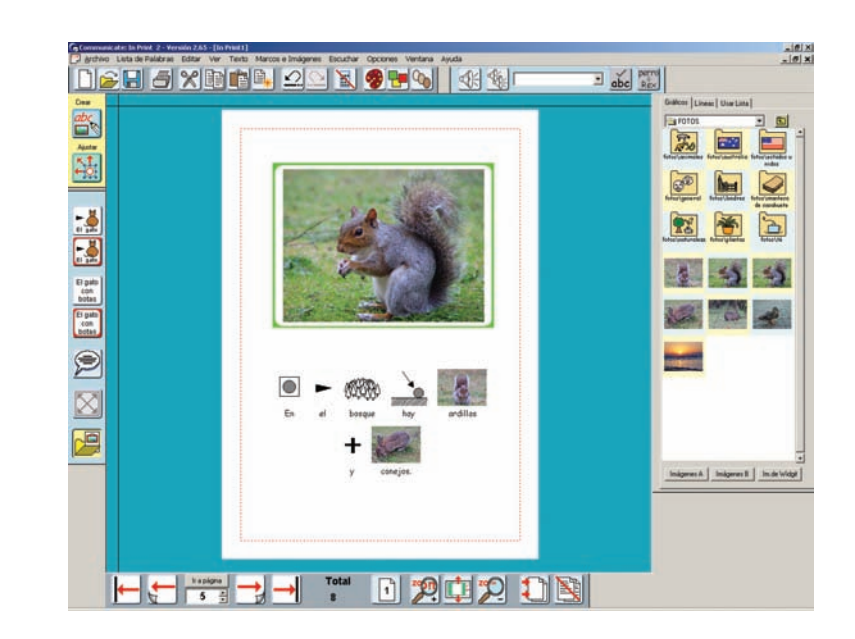

Si quiere saber con seguridad lo que representa una imagen en el Panel Gráficos, puede pinchar con el botón derecho del ratón sobre los iconos en miniatura de éste; verá y escuchará el nombre del archivo.

Cuando abre el panel de Gráficos aparece por defecto la carpeta

Widgit Pictures, no obstante, se puede navegar por cualquier parte del sistema o de la red para buscar imágenes propias.

Pinche en la flecha hacia abajo, que hay junto al nombre de la carpeta abierta, para ver el árbol de directorios, o en el icono con la flecha hacia arriba para subir un nivel:

Se puede volver fácilmente a la carpeta de Widgit Pictures haciendo clic en el botón que hay con el nombre "Imágenes de Widgit" de la parte inferior del panel de Gráficos.

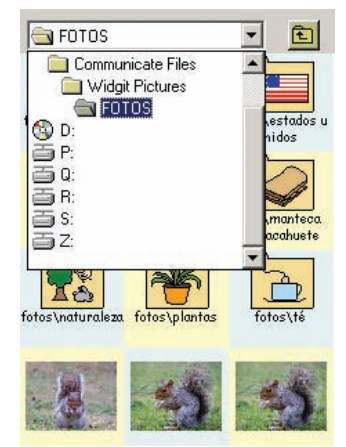

También se pueden asignar dos localizaciones alternativas de carpetas de fácil acceso, pinchando en los botones **Imágenes A o Imágenes B**.

Por defecto, **Imágenes A** está vinculado a la carpeta Mis Imágenes, en el directorio de Mis documentos. **Imágenes B** se abre en una carpeta llamada **Imágenes compartidas**, creada para que guarde aquellas imágenes que desea compartir con otros usuarios. Los enlaces con estas carpetas están configurados en Preferencias de Inicio del menú Opciones, en la pestaña Ubicaciones de gráficos. Hay más información sobre Preferencias de Inicio en el apartado 11.

**3d.** Usar imágenes propias

Cuando guarda un documento, se guardan con él las copias de cualquier imagen que no están en el directorio de Widgit, así puede utilizar ese archivo en otro ordenador que tenga Communicate: In Print instalado y no perderá las imágenes. Existe más información sobre gráficos y como guardar archivos en el Manual Electrónico que se encuentra en el menú Ayuda.

#### **NOTA:**

#### **4. Crear una escena**

- Cree una nueva página.
- Abra el panel Gráficos y después la carpeta **Animales.**
- Sitúe dos dinosaurios verdes en la página y agrándelos.
- Mantenga presionada la tecla Mayúsculas al agrandar para conservar las proporciones (de largo y ancho). Si la imagen se ha distorsionado, siempre se puede hacer doble clic en ella para recuperar su aspecto proporcionado.
- Puede dar la vuelta a la imagen arrastrando uno de los controladores azules de la izquierda o de la derecha hasta el lado contrario. Ahora, de la vuelta a uno de los dinosaurios, como se muestra a continuación.

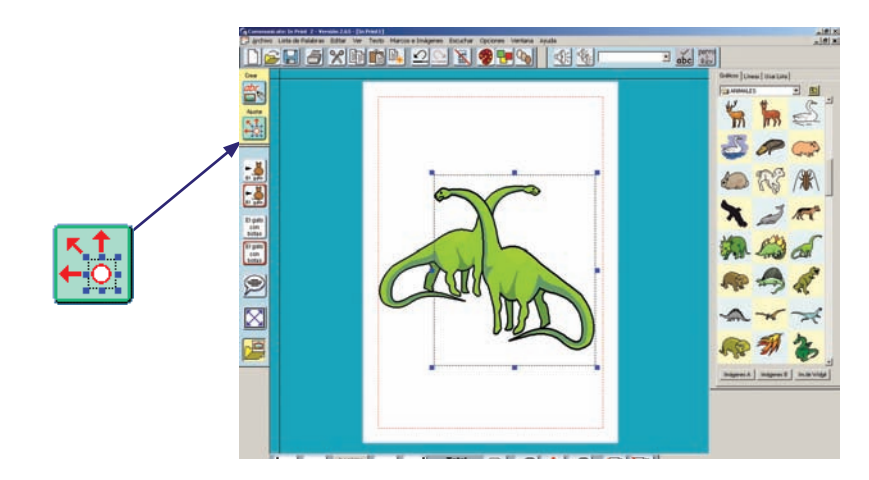

#### **4a.**  Cambiar al modo Ajustar

Hasta ahora ha trabajado solamente en el modo Crear. Para hacer ajustes en el diseño de las imágenes necesitará cambiar al modo **Ajustar.** En la barra de herramientas de la izquierda hay un botón para cada uno de estos dos modos.

• Pulse el botón de modo Ajustar:

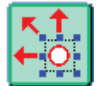

La barra de herramientas de la izquierda cambia y muestra los botones de **Grupo** y **Organizar**, y a la derecha de la barra superior aparece el icono de girar en lugar de los botones de audición y corrector ortográfico propios del modo Crear. Otra indicación visual del modo es el color del fondo del documento. En el modo Crear es azul y en el de Ajustar verde.

#### **4b.**

Editar los colores de las Imágenes y Símbolos de **Widgit** 

• Seleccione uno de los dinosaurios y pinche en el botón Paleta. Se abrirá la paleta de colores para este dibujo.

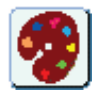

- Pinche en cualquier parte coloreada del dinosaurio y verá resaltado el color correspondiente en la paleta de colores.
- Haga clic sobre el color resaltado para abrir el cuadro de diálogo de colores y, seguidamente, escoja un color diferente y pinche en el botón Aceptar. Repita lo mismo con todos los colores hasta tener un dinosaurio azul. A continuación, pinche en el botón Aceptar del panel. Si se hace clic en Cancelar, el dibujo recuperará la paleta de colores anterior.
- También puede cambiar los colores de un símbolo coloreado. Sólo tiene que pinchar en la palabra que le acompaña y después en el icono de paleta como se explicó anteriormente.

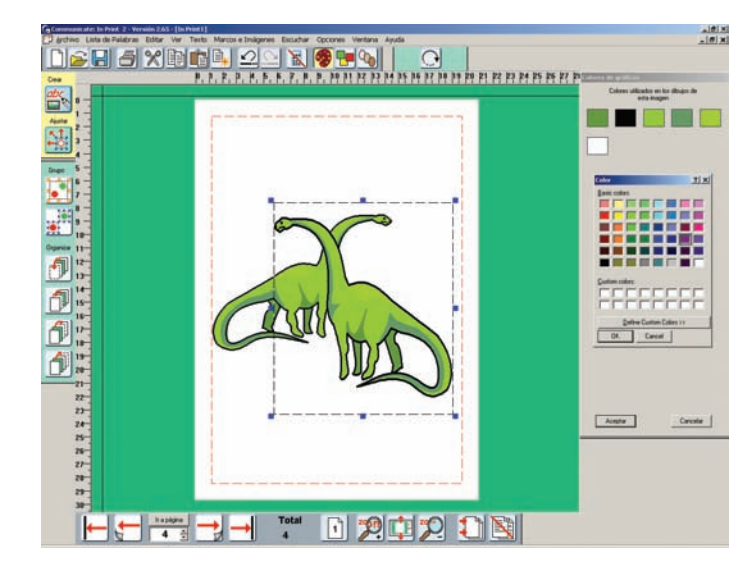

- Cree un pequeño grupo de dinosaurios para empezar a construir una escena con ellos. Mientras lo hace, puede permanecer en el modo Ajustar.
- Utilice el botón Organizar de la barra de herramientas para cambiar entre el frente y el fondo de los dibujos.

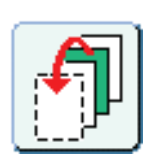

Mover al frente.

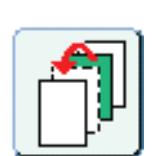

Mover adelante una posición.

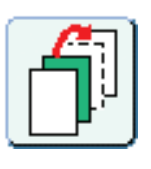

Mover atrás una posición.

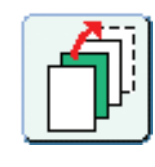

Mover al fondo.

Si no puede seleccionar un dibujo porque está en el fondo y debajo de otros, mantenga presionada la tecla Control mientras pincha con el botón izquierdo del ratón. Cada vez que pinche se selecciona un elemento diferente del "montón".

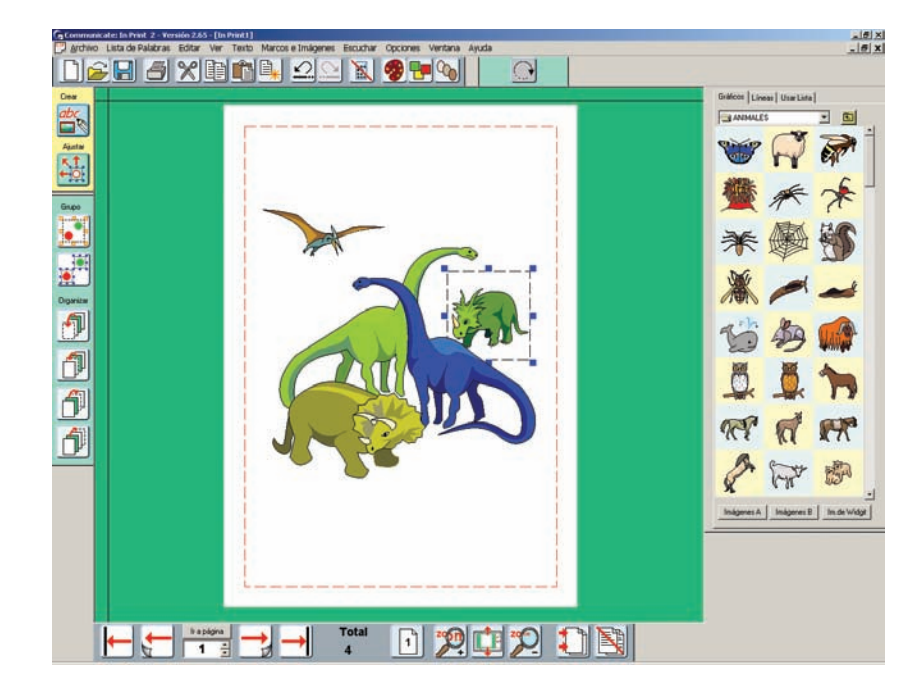

#### **Agrupar imágenes**

#### **El conjunto de elementos agrupados se puede mover o redimensionar.**

• Pinche en el **botón Agrupar**; éste empezará a destellar.

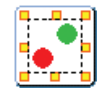

Haga clic en todos los elementos de la pantalla que quiera agrupar y vuelva a presionar en el botón Agrupar. Los marcos individuales con puntos de control azules serán reemplazados por un único marco con controladores amarillos.

También puede arrastrar sobre el conjunto de imágenes que quiere juntar y después pinchar en el botón Agrupar, o puede mantener presionadas las teclas **Ctrl. + Mayús**. y pinchar por turno sobre cada una de estas imágenes. Haga clic en el botón Agrupar cuando estén todas seleccionadas.

• Utilice uno de los controladores amarillos para redimensionar o mover el grupo en su conjunto.

Puede separar un conjunto de elementos con el **botón Dividir**:

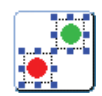

Para completar la escena, busque un fondo adecuado en la carpeta Paisajes del panel Gráficos.

- Adáptelo para que abarque el grupo completo de dinosaurios.
- Después, haga clic en el botón para mandarlo al fondo:

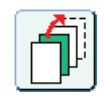

Si quiere, puede ajustar la posición de los elementos individuales en el grupo para que encajen con el fondo, sin necesidad de separar toda la imagen.

• Pinche con el botón derecho sobre el objeto que desea mover para seleccionarlo individualmente. Ahora, puede ajustar su tamaño o la posición con el mismo botón derecho. Sigue formando parte del grupo y todavía es posible moverlo como un conjunto.

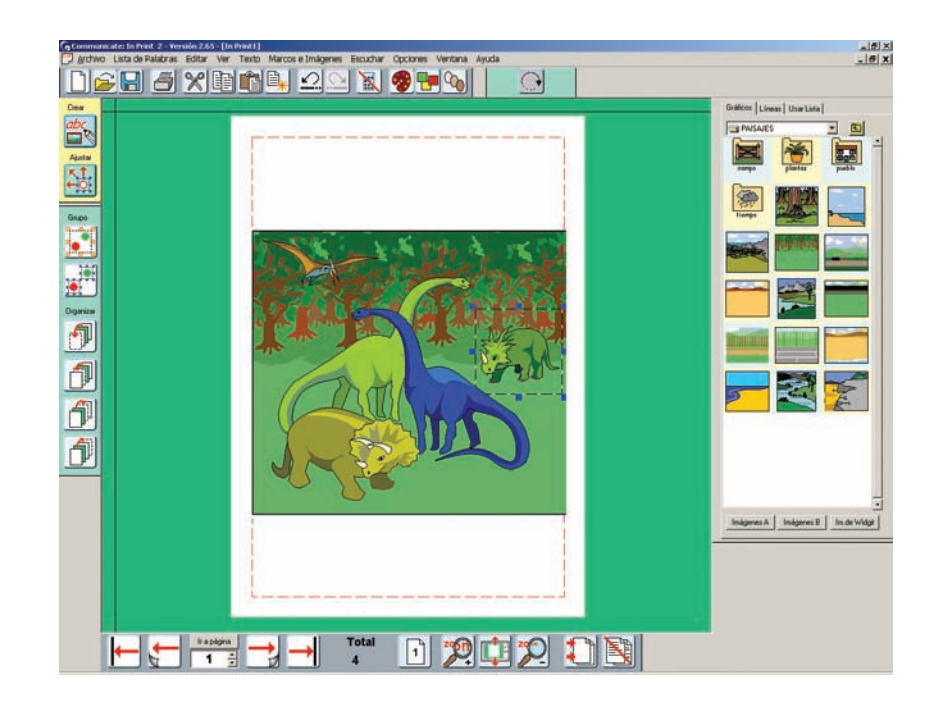

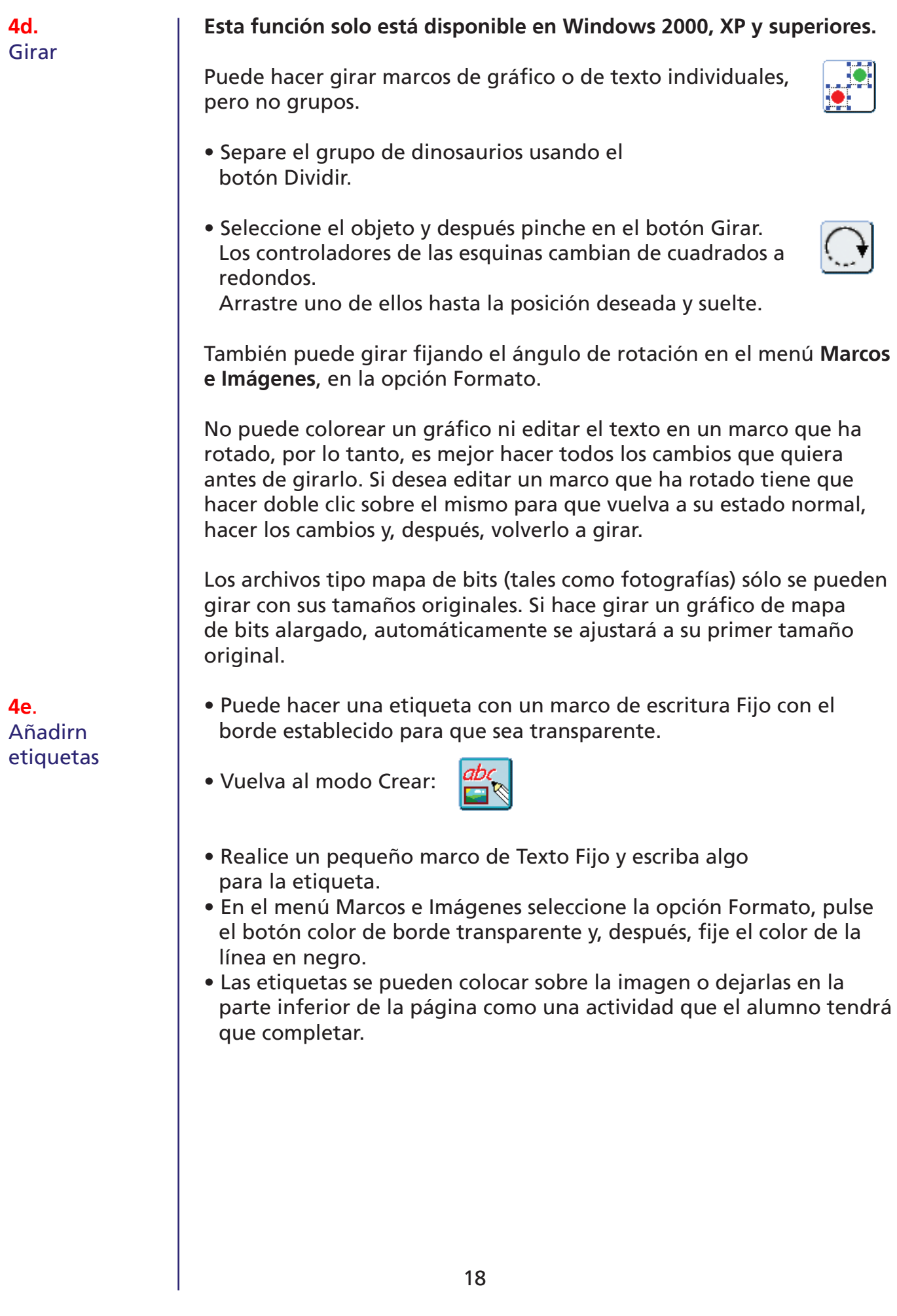

![](_page_20_Picture_0.jpeg)

Para convertir esto en una actividad, podría ocultar el panel de la derecha.

• Pulse el botón del panel Ocultar de la barra superior:

![](_page_20_Picture_3.jpeg)

Si lo prefiere, el programa puede ofrecer barras de herramientas más sencillas para los alumnos. Las encontrará en el menú Ver (Vea el apartado 12).

Existen más ejemplos en la carpeta de Ejemplos-Actividades para hacer en pantalla-Libro de los colores.

#### **5. Más sobre diseño y alineación**

- Abra una nueva página. (p00)
- Cree un marco de texto de Símbolo Libre y teclee el siguiente título: **"Qué imágenes son diferentes"**. Aunque se trata de un marco de texto de Símbolo Libre, es posible añadir un borde. Utilice Configuración de marco para poner un borde alrededor del título.
- En el símbolo de **"imágenes"** pueden aparecer calificadores de plural (dos signos más para los símbolos Widgit Rebus). Para mostrarlos u ocultarlos seleccione la opción en el menú **Ver**.

![](_page_21_Figure_0.jpeg)

*Esta pantalla mostrará tres filas de gráficos, cada una con un "elemento que no concuerda".*

![](_page_21_Picture_131.jpeg)

**•** Si quiere poner una guía concreta en cada página – por ejemplo, para un margen o para alinear un título-, es posible transformar cualquier guía en una guía de Libro. Elija esta opción en el menú Guía mostrado anteriormente, así, se copiará la guía en cada página del libro. Si la guía ya está bloqueada también se bloqueará la guía de Libro. Si no, cuando mueva esta guía de libro en una página, se moverá en todas las demás.

Se puede saber el estado de una guía por su color. Las guías normales de página son Verdes, las de libro Rojas y las bloqueadas Grises.

Añada las imágenes para realizar la actividad "Señalar el que sobra" como se indica a continuación:

Línea 1: Reflejo – Contendrá un objeto girado en sentido horizontal.

![](_page_22_Picture_4.jpeg)

- Coloque un dibujo en la primera línea.
- Pulse el botón Duplicar para hacer tres copias del mismo.
- Pinche en uno de ellos y arrástrelo sobre si mismo para que cambie de dirección.
- Ordénelos uniformemente a lo largo de la línea.

![](_page_22_Picture_9.jpeg)

Línea 2: Color – Tendrá un objeto de distinto color.

- . Coloque cuatro copias de un objeto en la siguiente línea, tal como hizo anteriormente.
- 2. Vaya al modo Ajustar y seleccione un objeto para colorear.
- 3. Pinche en el botón Paleta y cambie los colores del mismo.

Línea 3: Girar – un objeto tendrá un ángulo distinto al resto.

- Coloque cuatro copias de un dibujo en la línea.
- Pinche en uno y después en el botón Girar.
- Utilice uno de los controladores de las esquinas para girar la figura de forma que parezca diferente al resto.

**5d. Duplicar** 

Esta pantalla mostrará, como aparece en la ilustración anterior, tres filas de dibujos, cada una con una figura que "sobra".

#### **6. Tablas**

Se pueden crear tablas desde un marco de texto o de símbolo.

- Cree una página nueva.
- Cree un marco de símbolo Fijo y dele formato como se muestra a continuación:

![](_page_23_Picture_62.jpeg)

Configure el borde transparente pero con una anchura de 8 mm para que se establezcan espacios transparentes entre los marcos de la tabla.

**•** Establezca las otras propiedades del marco como, por ejemplo, centro justificado.

**•** Pinche en el marco, después vaya al menú Marcos e Imágenes y seleccione la opción **Crear una tabla**. Se abrirá un cuadro de diálogo para indicar el número de marcos que se quieren en la tabla.

![](_page_23_Picture_63.jpeg)

La anchura y la altura de cada marco en la celda serán las mismas que las del marco con la que empezó, a no ser que intente hacer la tabla más larga que la página. La tabla se creará cuando pulse el botón **Aceptar**. Los marcos se agruparán y el marco resultante tendrá controladores de arrastre amarillos que le permitirán mover y modificar el tamaño de la tabla como un conjunto.

**•** Tendrá que pinchar fuera de la tabla y volver a hacer clic en una celda para modificar el contenido de la tabla.

![](_page_24_Figure_2.jpeg)

- Rellene los contenidos de la tabla como prefiera.
- Puede borrar o cambiar el tamaño de los marcos de la tabla individualmente cuando esté seleccionado el modo Ajustar. Mientras esté en este modo podrá pinchar con el botón derecho en cualquier marco para seleccionarlo y borrarlo o modificar su tamaño.
- De la misma manera, es posible seleccionar un único marco para cambiar su aspecto.

![](_page_24_Picture_6.jpeg)

*El encabezado de esta página se añadió por separado.*

**7a.**  Obtener imágenes de una lista

#### **7. Líneas, flechas y una forma alternativa parar añadir imágenes**

- Cree una nueva página.
- Cree un marco de texto de símbolo Libre y escriba el encabezamiento **"¿Qué palabras empiezan con p o g?"**.

Encontrar las imágenes en color del directorio Widgit Pictures es sencillo navegando por la debida carpeta temática. También es fácil encontrar los dibujos de los símbolos escribiendo palabras dentro de un marco de **Símbolo Fijo**. Sin embargo, puede haber ocasiones en las que quiera encontrar imágenes directamente de una palabra pero sin que aparezca ésta en el documento.

- Abra el panel de gráficos y pinche en la pestaña superior **Utilizar Lista**.
- Puede elegir entre la lista de símbolos (dibujos de la lista de palabras en uso) o la de imágenes (las de color de Widgit Pictures).
- Escriba la palabra para identificar la imagen que quiere y pinche en **Buscar**.
- Se mostrarán todas las imágenes disponibles en esa lista para esa palabra.

Pinche en la que desee y después en el documento para colocarla.

![](_page_25_Picture_10.jpeg)

**7b.** Líneas y Flechas

Para añadir líneas a la página pinche en la pestaña Líneas del panel Gráficos.

![](_page_26_Picture_64.jpeg)

#### **8. Elaborar un documento**

Hasta el momento ha cubierto los principales conceptos del programa. Este apartado aporta ayuda suplementaria sobre la elaboración de documentos y presenta algunas herramientas adicionales de apoyo a la escritura.

En esta sección va a crear una página como la que aparece a continuación.

![](_page_27_Picture_84.jpeg)

- Cree otra página.
- En la parte superior escriba un título, sólo en texto.
- Arrastre el ratón para seleccionarlo.
- Pulse el botón Aumentar el tamaño de la fuente, del panel edición del modo Crear, hasta el tamaño 48:

![](_page_27_Picture_8.jpeg)

**•** Pulse los botones de Negrita y Sombra para cambiar el estilo:

![](_page_27_Picture_10.jpeg)

- Abra el panel Gráficos y pinche en la pestaña Líneas.
- Añada una línea horizontal bajo el encabezamiento y luego una vertical en el centro para hacer dos columnas. Puede editar una línea pinchando con el botón derecho sobre ella para que aparezcan los controladores de arrastre y, luego, moverla o cambiar su aspecto.

![](_page_28_Picture_0.jpeg)

• Utilice los distintos tipos de marcos para crear el ejemplo anterior con símbolos, texto e imágenes como se muestra, con un tamaño de fuente 20 y de símbolo 16.

Cuando escribe el pie de foto "Ardilla comiendo un toffee" observará que no hay un símbolo para toffee. El símbolo más idóneo es caramelo.

- Escriba la frase con la palabra caramelo para obtener el símbolo que desea. Después, pinche en la palabra "caramelo".
- Haga clic en el botón **Cambiar texto asociado a una image**n para eliminar el texto.

![](_page_28_Picture_132.jpeg)

- Teclee la nueva palabra "toffee" y apriete el cursor derecho del teclado.
- Es posible guardar el cambio en su lista personal desde la lista de palabras del menú.

Cuando esté colocando mucho contenido en una página puede resultar más sencillo aumentarlo con el zoom.

Puede disminuir el zoom o volver a Ajustar a la pantalla usando los otros botones.

**8c.**  Audición

**8b.**  Zoom

> Puede escuchar el texto de un marco usando el botón Audición. Pinche en la primera palabra del marco de escritura.

# **8a.**

Cambiar las palabras asociadas a una imagen

- Pulse el botón Audición para escuchar la primera frase.
- Vuelva a hacer clic para oír la siguiente. De esta forma puede escuchar cada una de las frases escritas en un marco.
- Pulse el botón Repetir Audición para volver a escuchar la última frase

La audición en Communicate: In Print no está pensada para utilizarla como un libro en soporte hablado sino como un apoyo a la escritura. A veces es útil tener información oral para ayudar a la construcción de frases así como para identificar errores ortográficos.

• Añada un nuevo marco de Texto Libre debajo del marco "La ardilla ... toffee", con un tamaño de fuente 18, y luego escriba el texto siguiente:

![](_page_29_Picture_5.jpeg)

• Añada viñetas con este botón del panel de Texto:

![](_page_29_Picture_7.jpeg)

• Utilice estos botones para añadir o quitar sangrías:

![](_page_29_Picture_9.jpeg)

Existe un Corrector ilustrado de ayuda.

Abra las prestaciones del Corrector Ortográfico:

• En el menú **Texto**, activar la opción **Señalar errores de ortografía**.

**8d.**  Viñetas y sangrías

**8e. Corrector Ortográfico** 

![](_page_30_Figure_0.jpeg)

- Escriba en un marco de Texto Libre las palabras indicadas anteriormente, incluyendo los errores ortográficos.
- Pinche en un marco de texto o símbolo y luego en el icono del corrector, en la barra de herramientas superior. Se abrirá el panel del corrector ortográfico.

![](_page_30_Picture_3.jpeg)

一个

la

S

![](_page_30_Picture_4.jpeg)

Éste muestra las sugerencias junto con una imagen siempre que es posible. En el ejemplo anterior están ambas, el símbolo de la ardilla y la fotografía.

- Pinche en una de las palabras de la lista y después en **Probar palabra nueva**. Aparecerá añadida al documento.
- Pinche en **escuchar la frase**, puede ayudarle a escoger la palabra correcta.
- Si una vez que ha escogido y oído la palabra en el contexto no está satisfecho puede pinchar en **Volver a la palabra original y probar otra**.

Puede que descubra que el corrector no sugiere alternativas para algunos errores fonéticos. Communicate: In print ofrece la herramienta para incorporarlos con la opción de **Nuevas sugerencias** del menú **Texto**. Debe escribir el error en el recuadro superior y, en el de más abajo, todas las sugerencias correctas pertinentes separadas mediante comas. Después, pinche en el botón Agregar para añadirlas al corrector.

#### **9. Paginación y Elementos Principales**

Finalicemos esta introducción con algunos comentarios adicionales:

- Cree, en la segunda página de este librito de prácticas, un pequeño cuadro de texto en el centro inferior.
- Escriba en él un # (Signo especial).
- Tan pronto como haya tecleado el signo # el cuadro de texto mostrará el número de la página actual.

Si prefiere que ésta sea la página 1 y no la 2, puede empezar a numerarlas en la que desee.

• Para cambiar el número de la página de inicio por otros números, vaya al menú Editar. Seleccione Comenzar Paginación en…

![](_page_31_Picture_103.jpeg)

• Escriba 2 en el recuadro. Observará que el número en la página 2 cambia a 1.

Ahora, a partir de la página 3, si quiere, puede numerar todas las páginas que quedan. Pinche en el menú **Marcos e Imágenes** y luego en el elemento **Copiar marco a páginas**.

**9a.**  Paginación

![](_page_32_Picture_63.jpeg)

Especifique las páginas, o escriba 3-, para indicar desde la 3 hasta el final.

• Vaya a la primera página con este botón:

![](_page_32_Picture_3.jpeg)

- En el ángulo inferior de la izquierda, inserte un pequeño cuadro de texto y escriba su nombre.
- En el menú Marcos e Imágenes, elija la opción Elementos maestros y pulse el botón Crear elemento maestro.

![](_page_32_Picture_6.jpeg)

#### **9b.**  Elementos Principales

#### Se abrirá el siguiente cuadro de diálogo:

![](_page_33_Picture_85.jpeg)

- Escoja la opción Situar este elemento en todas las páginas, y Comenzar desde la página 1.
- Pulse el botón de página siguiente:

![](_page_33_Picture_4.jpeg)

 $1|2|$ 

• Visualice el documento en el formato de doble página:

Observará que el elemento maestro aparece en ambas páginas. Como se trata de un elemento preferente, si lo modifica en la página 2, por ejemplo moviéndolo o modificando las propiedades del marco, el cambio se reproducirá en todas las páginas.

Un Elemento maestro se reconoce por sus controladores rojos.

![](_page_33_Picture_8.jpeg)

• Sitúe este elemento en el borde inferior derecho de la página.

#### **10. Imprimir**

Communicate: In Print le permite imprimir de diferentes maneras.

• En el menú Archivo, seleccione Imprimir para abrir el cuadro de diálogo:

![](_page_34_Figure_3.jpeg)

Puede escoger entre imprimir en formato de libro, preparado para doblar por la mitad, o en hojas sueltas.

Esta opción imprime una copia lista para doblar y formar un cuadernillo, con dos páginas en cada cara. Reducirá la escala de las páginas para que encajen en una sola cara del papel. El programa calcula qué páginas tiene que agrupar de manera que todo encaje en el orden correcto cuando se imprima.

Si escoge esta opción, el programa escalará las páginas para que encajen en el tamaño del papel. Marque la opción de una sola cara y cada página ocupará una hoja entera por separado. Si marca doble cara, se imprimirán las páginas numeradas impares y luego le pedirá que de la vuelta a la pila de papel para imprimir las pares en la otra cara.

![](_page_34_Picture_7.jpeg)

#### **10a.**  Imprimir como un libro

#### **10b.**  Imprimir como hojas sueltas

#### **10c.**  Imprimir como hojas sueltas

Si elige impresión a doble cara, se imprimirán todas las superiores y después le pedirá que dé la vuelta a la pila de papel para imprimir por el otro lado. Al imprimir por el reverso necesitará hacer una prueba para determinar dos aspectos: en primer lugar, tiene que comprobar cómo colocar el papel para la segunda cara ya que cada impresora puede ser distinta y también puede ser diferente si imprime horizontal o verticalmente.

En segundo lugar, necesitará comprobar el orden en que se imprimen las páginas por el reverso. Es posible que precise cambiar la configuración del botón **Imprimir segunda cara en orden inverso**.

Como cada impresora puede ser distinta, necesitará comprobar y fijarse en estos detalles. Una buena idea podría ser poner una etiqueta en la impresora diciendo lo que hay que hacer. (El apartado 19 tiene una guía para imprimir que le ayudará a encontrar las configuraciones correctas para su impresora).

In Print escalará su documento para que se ajuste al tamaño del papel seleccionado en la Configuración de impresora. Si tiene papel A4 y elige Imprimir como libro, el resultado será en A5. Si el documento se configura verticalmente, el cuadernillo se podrá doblar por la izquierda. Si la orientación de un documento en pantalla es horizontal se imprimirá de forma que se doble por la parte superior.

Si tiene papel A4 y elige imprimir como hojas sueltas, el cuadernillo será en A4.

Si tiene una impresora de mayor tamaño con papel A3, las páginas se escalarán automáticamente para ajustarse a estas medidas, ya sea como cuadernillo o como hojas sueltas.

![](_page_35_Picture_7.jpeg)

Una vez que haya completado el cuadernillo en esta guía intente imprimirlo de ambas formas.

#### **10d.**  Tamaño del papel

![](_page_36_Picture_145.jpeg)

![](_page_37_Picture_119.jpeg)

### **13. Índice de Botones de las Barras de Herramientas**

Las barras cambian automáticamente cuando cambia el modo o función.

Existen dos modos en esta barra:

**13a.** Modo Barra de Herramientas

Modo Crear

![](_page_38_Picture_5.jpeg)

Create ahr

Modo Ajustar

**13b.** La barra Principal

![](_page_38_Picture_8.jpeg)

![](_page_38_Picture_9.jpeg)

Crea un nuevo documento o libro.

![](_page_38_Picture_11.jpeg)

Abre un documento o un libro que ya existe.

![](_page_38_Picture_13.jpeg)

Guarda el documento o libro en uso.

![](_page_38_Picture_15.jpeg)

Imprime el documento o libro en uso.

![](_page_38_Picture_17.jpeg)

Corta texto (en modo escritura) u objetos (en modo diseño).

![](_page_38_Picture_19.jpeg)

Copia texto (en modo escritura) u objetos (en modo diseño).

![](_page_38_Picture_21.jpeg)

Pega texto (en modo escritura) u objetos (en modo diseño).

![](_page_38_Picture_23.jpeg)

Duplica objetos (en modo diseño).

![](_page_38_Picture_25.jpeg)

Deshacer cambios anteriores.

![](_page_38_Picture_27.jpeg)

Rehacer cambios anteriores.

![](_page_39_Picture_0.jpeg)

Mostrar paneles

![](_page_39_Picture_2.jpeg)

Ocultar paneles

![](_page_39_Picture_4.jpeg)

Permite cambiar los colores de muchos gráficos.

![](_page_39_Picture_6.jpeg)

Cambia entre símbolos de color y en blanco y negro.

![](_page_39_Picture_8.jpeg)

Recorre las cinco opciones de tono de piel.

En el modo Crear, la barra principal tiene también los siguientes botones:

![](_page_39_Picture_11.jpeg)

Reproduce con voz la frase actual.

![](_page_39_Picture_13.jpeg)

Repite el último texto escuchado.

![](_page_39_Picture_15.jpeg)

Presenta el cuadro de diálogo de ortografía.

![](_page_39_Picture_17.jpeg)

Le permite modificar el texto asociado a una imagen.

La barra principal tiene, en el modo Ajustar, el botón para:

![](_page_39_Picture_20.jpeg)

Le permite modificar el texto asociado a una imagen.

**Total Pages** 

 $\mathbf{R}$ 

ী

 $\mathbb{Z}$ 

![](_page_39_Picture_22.jpeg)

Gira gráficos y marcos de texto.

**13c.**  La barra Página independiente del modo de trabajo

![](_page_39_Picture_25.jpeg)

Go to page

高 1

Página anterior.

![](_page_40_Figure_2.jpeg)

Ir a la última página.

![](_page_40_Picture_4.jpeg)

2

Alterna entre mostrar una o dos páginas (excepto en la página 1, que siempre se muestra individualmente).

![](_page_40_Figure_6.jpeg)

Acerca la vista de la página.

![](_page_40_Picture_8.jpeg)

Ajusta las páginas al tamaño de la ventana.

![](_page_40_Picture_10.jpeg)

Aleja la vista de la página.

![](_page_40_Picture_12.jpeg)

Insertar páginas.

![](_page_40_Figure_14.jpeg)

Eliminar páginas.

#### **13d.** La barra Crear

![](_page_40_Picture_17.jpeg)

Escribir sin restricciones con palabras e imágenes.

![](_page_40_Picture_19.jpeg)

Escribir con palabras e imágenes en un espacio establecido.

![](_page_40_Picture_21.jpeg)

Escribir sin restricciones con palabras.

![](_page_40_Picture_23.jpeg)

Escribir con palabras en un espacio establecido.

![](_page_40_Picture_26.jpeg)

Inserta una llamada de texto.

![](_page_40_Picture_28.jpeg)

Aumenta el tamaño del contenido para encajar en el espacio establecido.

![](_page_40_Picture_30.jpeg)

Activa o desactiva la pantalla de gráficos. Vuelva a pinchar para cerrarlo

![](_page_40_Picture_32.jpeg)

# **13e.**

![](_page_41_Picture_1.jpeg)

Pantalla de gráficos alternativos. Pinche en una imagen de la pantalla para cambiar la que está en el documento, o bien pinche en la palabra y después teclee F9 para recorrer las opciones alternativas.

Activa y desactiva los estilos de fuente: Negrita, Subrayado, Cursiva y Sombra

Activar o desactivar viñetas y desplazar el párrafo hacia la derecha o izquierda.

Elegir o establecer el tamaño del gráfico; aumentar o disminuir el tamaño del gráfico y cambiar el color.

Sitúa los contenidos en la parte superior, en el centro o en la inferior de un espacio establecido en un marco fijo.

Ocultar símbolo asociado a la palabra.

![](_page_41_Picture_8.jpeg)

Modo de escritura con Símbolos. Se alterna con el modo de Texto. (También se cambia con F10).

![](_page_41_Picture_10.jpeg)

Modo de escritura con Texto. Se alterna con el modo de Símbolo. (También se cambia con F10).

![](_page_41_Picture_12.jpeg)

Utilizar el tamaño de la fuente y el color del gráfico en uso como predeterminado. Esta configuración permanecerá durante la sesión en curso o hasta que seleccione otra configuración como predeterminada (utilice el menú Opciones para establecer la configuración permanente).

![](_page_41_Picture_14.jpeg)

Activar o desactivar viñetas.

![](_page_42_Picture_0.jpeg)

Sangría –desplazar el párrafo hacia la derecha

Grupo

Deshacer sangría –desplazar el párrafo hacia la izquierda

### **13f.** La barra Ajustar Pinchar para agrupar marcos. Volver a pinchar para terminar.

Organizar

Eliminar un objeto de un grupo, o desagrupar todos los objetos.

![](_page_42_Picture_8.jpeg)

Coloca el objeto en primer plano.

![](_page_42_Picture_10.jpeg)

Trae el objeto hacia delante.

Envía el objeto hacia atrás

![](_page_42_Picture_13.jpeg)

![](_page_42_Picture_15.jpeg)

# **13g.**

![](_page_42_Picture_98.jpeg)

![](_page_42_Picture_19.jpeg)

Varias líneas juntas

![](_page_42_Picture_21.jpeg)

Dibujar líneas verticales y horizontales. Se utiliza con líneas individuales o con varias juntas.

![](_page_42_Picture_23.jpeg)

Le permite modificar el texto asociado a una imagen.

#### **14. Métodos abreviados de teclado**

A continuación hay una lista de los métodos abreviados más comunes.

![](_page_43_Figure_2.jpeg)

![](_page_44_Figure_0.jpeg)

![](_page_44_Figure_1.jpeg)

**F9** Recorrer las opciones de símbolos para una palabra

![](_page_44_Picture_3.jpeg)

**F10** Alternar entre los modos de escritura con texto o con símbolo

![](_page_44_Picture_5.jpeg)

**F11** Eliminar el texto asociado con una palabra para añadir otra alternativa

![](_page_44_Picture_7.jpeg)

Selección múltiple de elementos en la página

![](_page_44_Picture_9.jpeg)

Control + Mayus + C Copiar el marco seleccionado al portapapeles de Windows

#### **15. Gráficos incluidos con el programa**

Hay dos grupos principales de gráficos incluidos en Communicate: In Print – los símbolos de Widgit Rebus y las imágenes de Widgit.

Es un conjunto de unos 7.500 dibujos de apoyo a la lectoescritura, en formato blanco y negro o en color. Se puede encontrar más información en el folleto que se acompaña: Introducción a los Símbolos (2ª edición).

El camino más sencillo para acceder a los símbolos en el programa es a través de una lista de palabras. La principal es Widgit Rebus (seguida del número de la versión; por ejemplo: Widgit ES 05.cwl).

La lista Widgit Lista Completa.cwl es otra opción que incluye también todos los gráficos de Widgit Pictures que representan palabras individuales. Puede ser útil para casos como, por ejemplo, los libros de comunicación, donde se requiere la imagen en color con la palabra más que el dibujo.

#### **15a.** Símbolos de Widgit Rebus

#### **15b.**  Imágenes de **Widgit**

Hay aproximadamente 1.500 imágenes en color incluidas en el programa. Normalmente se utilizan directamente de las carpetas de gráficos (véase más adelante) pero para acceder a aquellas que representan palabras individuales también se puede utilizar una lista de palabras. Esto puede ser útil por ejemplo, también en este caso, para los libros de comunicación. Véase más información sobre listas de palabras en el apartado 16.

Los gráficos en color están organizados en carpetas temáticas. La mayoría se adivinan por sus títulos. Las siguientes carpetas de ejemplo pueden ayudarle:

- **Paisajes:** contiene un conjunto de fondos sencillos y carpetas con objetos que se pueden utilizar para añadirlos a éstos y crear nuevos escenarios.
- **Libros:** son los gráficos hechos específicamente para algunos de los libros de ejemplo.
- **Pinta y colorea:** un número reducido de imágenes en colores pálidos o en sombras grises que pueden ser utilizadas para colorear con el editor de la paleta.
- **Diseños:** contiene varias carpetas;

![](_page_45_Picture_150.jpeg)

- **Gente 1:** tiene una serie de personas y caracteres para ilustrar una escritura creativa.
- **Gente 2:** contiene unos personajes sencillos de distintos colores y, también, una subcarpeta llamado Partes del Cuerpo con cuerpos y cabezas separadas para hacer distintas combinaciones.
- **Fotos:** tiene una serie de imágenes fotográficas organizadas a grandes rasgos por carpetas temáticas.
- **Escenas:** contiene una recopilación de gráficos con escenas ya construidas.

#### **15c.**

Importar y exportar gráficos y marcos de escritura

#### **15d.**

Importar un gráfico arrastrándolo desde otra ventana o desde un buscador de la red.

#### **16a.**

Listas de palabras en el programa

Si lo desea, es posible añadir símbolos a un documento desde otra aplicación, por ejemplo desde Microsoft Word o Powerpoint. Puede copiar un marco individual o uno agrupado tecleando **Ctrl +Alt + C**; así, se copia el objeto en el portapapeles de Windows. Una vez que está allí, puede pegarlo en la otra aplicación con **Ctrl. + V**, o desde el menú de ese programa. El objeto copiado podrá ser un marco de escritura único con una frase de símbolos, una tabla completa de imágenes y palabras, o un conjunto de gráficos agrupados.

También puede importar gráficos que haya copiado desde otra aplicación. Estos se pegan en Communicate: In Print presionando **Ctrl+Atlt+V**.

Puede añadir una imagen fácilmente desde su PC, desde una carpeta abierta, o desde una página Web en uso; sólo tiene que arrastrar directamente la imagen a Communicate: In Print.

Haga clic en el icono "Maximizar/Restaurar" del ángulo superior derecho de la ventana de Communicate: In Print (el central, en la barra superior) y organice la ventana de forma que también pueda ver la ventana desde donde quiere coger el gráfico.

### **16. Listas de palabras**

Communicate: In Print incluye el paquete de símbolos Widgit Rebus y las Imágenes de Widgit en color. Las listas de palabras son el mecanismo por el cual usted selecciona qué símbolos va a utilizar en el modo de escritura con símbolo.

Una lista de palabras es un archivo que enlaza la palabra y el gráfico. Si teclea "gato" en el modo de símbolo, el ordenador busca la palabra en la lista para encontrar qué imagen presentar. Se pueden tener diferentes listas asociadas a distintas imágenes, por ejemplo, existen listas para los símbolos de Widgit Rebus y para objetos identificables en el paquete de Widgit Pictures. La imagen que se presenta cuando se teclea una palabra depende de las listas que el programa tenga en su memoria.

Las listas de palabras incluidas en el programa son:

**Widgit Es 05.cwl**: es la colección completa de símbolos de Widgit Rebus cuando se publicó.

**Im**ágenes **Widgit.cwl:** es una lista de palabras para todos los objetos principales en el directorio de Widgit Pictures.

**Widgit Lista Completa.cwl:** contiene todas las imágenes y símbolos disponibles.

Puede usar una lista de palabras, como las descritas anteriormente, junto con otra secundaria de vocabulario específico. Elija **Combinar lista de palabra**s en el menú Lista de palabras para abrir la segunda.

![](_page_47_Picture_121.jpeg)

También puede crear una nueva lista para añadir sus propias imágenes o cambios de palabras. Elija, del menú Lista de palabras, Crear Lista de palabras vacía.

Es posible utilizar listas de Escribir Con Símbolos (ECS) 2000 en Communicate: In Print. Tienen un formato algo diferente y, aunque puede usar las listas de ECS 2000 en el programa, no puede utilizar las de Communicate: In Print 2 en Escribir con símbolos a no ser que las convierta. Las listas se pueden convertir en el **Gestor de Recursos** que se suministra con Communicate: In Print.

Communicate: In Print se suministra con un programa de herramientas llamado Gestor de Recursos que le permite editar listas de palabras, crear nuevas y combinar las existentes para hacerlas más extensas.

También puede usar el Gestor de Recursos v3 para convertir las listas en el formato para utilizar en Writing with Symbols 2000.

#### **17. Ideas sobre cosas para hacer**

Estas ideas están pensadas para ayudarle a practicar algunas de las técnicas descritas en el libro y darle algunos consejos más. Los ejemplos se incluyen en su directorio Communicate Files\Documentos de In Print. Los libros se encuentran en la carpeta Ejemplos\Libros para imprimir, y las hojas de trabajo en Ejemplos\Hojas de trabajo y recursos. En el directorio de Documentos de In Print hay también una carpeta llamada Plantillas que contiene una serie de formatos ya hechos listos para usar. Puede guardar cualquiera de sus formatos en esta carpeta como plantillas.

**16b.**  Usar otras Listas de palabras

#### **16c.**  El Gestor de Recursos

#### **1. Un Libro de Imágenes con símbolos como pies de foto**

Ejemplo: Libro del Bosque

![](_page_48_Picture_2.jpeg)

El papel tiene orientación horizontal (archivo: configurar documento).

Se han colocado guías para señalar la parte superior e inferior de las imágenes y para las líneas de texto.

El número de las páginas está situado en un pequeño marco.

En la versión Libro del Bosque se han rellenado únicamente las páginas impares para que el libro pueda imprimirse como formato de libro A5.

En otra versión, llamada Bosque, todas las páginas para imprimir están rellenas, ya sea por una o por las dos caras.

#### **2. Un libro de contar números sencillo**

Este libro se puede hacer con la plantilla **Contando del 1 al 9 vacío:**

![](_page_49_Figure_2.jpeg)

Si utiliza la plantilla sólo necesita añadir las imágenes y el texto. Si pincha en el número de la parte inferior de la página verá un marco bloqueado. Estos marcos tienen controladores de arrastre grises. Un marco puede tener bloqueada su posición, sus contenidos, o ambos. Éste tiene bloqueada sólo la posición, lo que significa que el alumno no puede borrar o mover el marco, sólo los contenidos.

Si está haciendo un libro como éste desde el principio puede planificarlo preparando todas las páginas con sus marcos listos pero sin añadir el contenido y, después, guardarlo en la carpeta Plantillas. Los archivos guardados en ella no se pueden sobrescribir fácilmente.

Otro ejemplo es el Libro "Contando Comida".

#### **3. Un libro con texto y símbolos**

Ejemplo: La Liebre y la Tortuga

![](_page_49_Figure_8.jpeg)

En una página está la historia relatada con texto, y en la otra hay un texto más sencillo con símbolos.

Coloque la imagen en la hoja de la izquierda y cópiela (Ctrl+C). Pinche en la página siguiente y péguela (Ctrl+V). De esta forma el gráfico tendrá el mismo tamaño y la misma posición que en la primera página.

En el cuento con símbolo, el texto se ha ajustado para que haya una frase en cada línea.

Imprímalo con orientación horizontal, por las dos caras, como hojas, y encuadernado a la izquierda para abrirlo plano como aparece en la imagen. Si elige imprimirlo como un libro las páginas se imprimirán de forma que una esté sobre la otra cuando lo abra.

![](_page_50_Picture_4.jpeg)

#### **4. Un libro de Señalar el que sobra**

Ejemplo: Señalar el que sobra

![](_page_51_Picture_2.jpeg)

Las páginas se han marcado con guías, utilizando las reglas, para delimitar las casillas donde se emplazarán las imágenes.

- Haga un único marco en su página.
- Establezca la siguiente Configuración en el menú Marcos: Radio de ángulo 5; grosor de línea 6; ancho de borde 12 e interlineado 1.
- Pinche con el botón derecho en el marco para reajustarlo de forma que se parezca al de la ilustración anterior, y tenga 5 casillas vacías dentro para las imágenes.
- En el menú Marcos, seleccione Crear una tabla de 1 marco horizontal y 7 verticales. Si no se ajusta exactamente al espacio, utilice los controladores amarillos.
- Bloquee la posición.
- Después, copie el marco en todas las páginas de su libro excepto en las cubiertas. Puede bloquear todas las páginas.

IMPORTANTE: cambie al modo Ajustar. Cuando añada el gráfico, se situará sobre el marco y no en su interior.

Ahora puede agregar gráficos en cada línea, y girarlos o colorearlos para hacer ejercicios diferentes.

#### **5. Libro de actividades 1**

Este libro contiene varias actividades con dibujos en blanco y negro que se pueden imprimir como hojas de trabajo.

![](_page_52_Figure_2.jpeg)

#### Página 2.

Dentro de cada marco se ha escrito una palabra con su correspondiente símbolo. Posteriormente, se ha seleccionado el blanco como color de texto. De esta forma nos aseguramos de que haya suficiente espacio para que el alumno escriba debajo de la imagen.

#### Página 3.

Estas imágenes se han obtenido desde la pestaña Utilizar Lista del Panel de gráficos de dicho panel. Escriba en la lista los nombres de varias palabras que empiecen con la letra C para encontrar objetos adecuados, y añada algunos que no encajen.

El tamaño con el que aparecen automáticamente los gráficos se establece en la pestaña Texto/Gráficos del cuadro de diálogo Preferencias de Inicio de la opción del menú Opciones. Es la casilla inferior llamada Insertar Gráficos. Un tamaño apropiado para este ejemplo sería 36.

#### Página 7.

Los grupos de cuatro casillas para la actividad de deletrear pueden hacerse como una tabla pequeña, así, se pueden copiar y pegar para alinearlas con el símbolo de la izquierda.

#### **6. Hojas de trabajo**

Los ejemplos de estas hojas están en la carpeta Ejemplos\Hojas de trabajo y recursos.

La hoja de trabajo "Preparación de una taza de te" tiene un marco de Símbolo Fijo en el título, otro de Símbolo Libre, y una serie de imágenes dispuestas en vertical (tomadas de la carpeta Imágenes) y una línea vertical para separar las palabras de las fotos.

![](_page_53_Picture_0.jpeg)

Preparación de una taza de té Tarjetas de rota

Existen muchas hojas de trabajo que se pueden hacer con la plantilla . Escriba las instrucciones en el marco superior y añada las fotografías a los marcos de la tabla. En este ejemplo, las fotos se añadieron de la pantalla de Gráficos. Otra alternativa es escribir en los marcos para conseguir la imagen y la palabra.

**18a.** Dónde se guarda el trabajo

#### **18b.** Dónde se guardan los gráficos

#### **18c.**

Trabajar en red o en un PC con cuenta propia

#### **18d.**

Establecer tareas para los alumnos

#### **18. Administrar archivos y cómo empezar con los alumnos**

Los archivos de trabajo principales a los que necesitará acceder se guardan en un directorio llamado Archivos de Communicate. En un PC, la localización por defecto es en la carpeta de "Documentos Compartidos".

En el directorio Archivos de Communicate existe una carpeta llamada Documentos de In Print, que contiene todos sus trabajos guardados en el programa Communicate: In Print. También incluye la carpeta Ejemplos, con muestras de distintos tipos de material que puede crear con Communicate: In Print, otra de Plantillas que, como su nombre indica, son plantillas para trabajos suplementarios, y una llamada Documentos para empezar.

Las imágenes en color que se facilitan con el programa están en un directorio llamado Widgit Pictures. Los símbolos están en otro llamado Widresources. También está la carpeta Imágenes Compartidas, donde podrá guardar las imágenes personales que quiera usar en el programa. En la parte inferior del Panel de Gráficos hay tres botones de acceso rápido: el del directorio de Imágenes de Widgit, el de Imágenes A que está asociado por defecto a la carpeta Mis Imágenes, en Mis Documentos; y el de Imágenes B asociado a la carpeta Imágenes Compartidas. No obstante, puede cambiar estas asociaciones en Preferencias de Inicio, del menú Opciones.

Si está trabajando en un PC o en red con permisos de acceso distintos para profesores y alumnos necesitará acceso al directorio completo de Archivos de Communicate. Los alumnos únicamente pueden tener acceso a su carpeta de trabajo, según esté configurado en la red. Si quiere que cada alumno tenga acceso a los materiales del directorio Documentos de In Print, necesitará copiarlos en la carpeta Documentos para empezar. Cuando un alumno inicie una sesión de Communicate: In Print, todos los archivos que están en Documentos para empezar se copiarán en su propia carpeta de Documentos para empezar listos para ser usados.

Para que un alumno empiece con plantillas o materiales preparados, guárdelos en su carpeta de Documentos para empezar. Éstos se copian en la carpeta del alumno cuando ejecuta el programa. Después, si quiere, puede eliminar los archivos de su carpeta.

#### **19 Prueba de impresión**

Las impresoras cambian la manera de manipular el papel. En la mayoría de las ocasiones, esto no le afecta porque solo imprime por un lado. Sin embargo, si usted quiere hacerlo por ambos lados en una impresora que imprime por una sola cara, tiene que saber en qué sentido manipula el papel. Esto es aplicable a cualquier aplicación desde la que se esté imprimiendo.

Ponga una X en el borde del papel que entra primero en la impresora. Imprima un documento de una sola página de este programa (Prueba de Impresión 1) o de cualquier otro.

¿Imprime por la misma cara de la X o por la contraria?

Si es por la misma cara de la X, cuando vuelva a colocar el papel en la bandeja para imprimir por el reverso, la cara no impresa deberá estar boca arriba (o hacia la impresora).

Si el texto está en el lado contrario, entonces, tiene que asegurarse de que la parte no impresa esté boca abajo (o en el lado contrario a la entrada de la impresora).

Cuando esté imprimiendo páginas como hojas, el borde del papel más cercano a la impresora (donde estaba la X) corresponde a la parte superior de la página. Cuando coloque el papel por el reverso, asegúrese de que este borde siga siendo el más cercano a la impresora (pero con la cara no impresa en posición correcta).

Cuando se imprime como hojas, normalmente, significará que el papel se retira de la bandeja después de haberlo impreso y girado 180 grados.

![](_page_55_Figure_8.jpeg)

Compruébelo imprimiendo un documento de cuatro hojas "Prueba de Impresión Vertical" (puede hacer la prueba con un documento de cualquier otro programa como, por ejemplo, MS Word).

En la ventana Impresión seleccione la opción Imprimir como Hojas-una página por hoja, y Doble cara, y pinche en la casilla Imprimir segunda cara en orden inverso.

**19a.** ¿Por que cara imprime su impresora?

#### **19b.**

¿Qué extremo del papel va en dirección a la bandeja?

![](_page_56_Picture_67.jpeg)

Imprima la primera cara.

Aparecerá el siguiente mensaje:

![](_page_56_Picture_68.jpeg)

#### **19c.** El orden de salida de las páginas

![](_page_57_Picture_178.jpeg)

recordatorio.

![](_page_57_Picture_179.jpeg)